# **A54812-SW 48-Port SAS Switch**

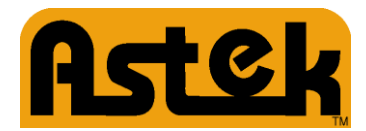

### **QUICK SAS SWITCH INSTALLATION**

To install the *A54812-SW* SAS Switch, follow these steps:

**1.** Unpack the Switch and inspect it for damage. Place the shipping carton on a grounded surface before removing the Switch from the carton.

**2.** Place the Switch in a location that ensures adequate open space behind the fans and in front of the air intakes.

**WARNING:** To prevent the Switch from overheating, do not operate it in an environment that exceeds the maximum recommended ambient temperature of 45°C (113°F).

**3.** Attach the power cords to the power inputs by pushing firmly all the way in on the fan side of the Switch. Plug the other end of the power cord into the main power source.

**4**. Check that **Java 8 update 40** or later is installed on the host system that will run the SAS Domain Manager Utility.

**5.** The 10/100 Ethernet connector (RJ-45 connector) on the SAS connector side of the Switch provides access to the SDM Domain Manager utility. Use this utility to configure and manage the Switch.

- Use a standard RJ-45 cable, if connecting to an external Ethernet hub or Switch.

Refer to the *A54812-SW SAS Switch User Guide* for information on how to use the SDM-GUI interface.

**6.** Plug the other end of the RJ-45 cable into an Ethernet hub/Switch or a computer. Start the SDM\_GUI.jar utility.

**WARNING:** Provide the Switch with a proper AC-protective earth ground connection. Never defeat the ground conductor or operate the Switch in the absence of a suitably installed ground conductor.

**7.** Connect the Switch to your hardware configuration.

Refer to the *A54812-SW SAS Switch User Guide* provided on the documentation CD for examples of hardware configurations and for the types of connectors and cables needed.

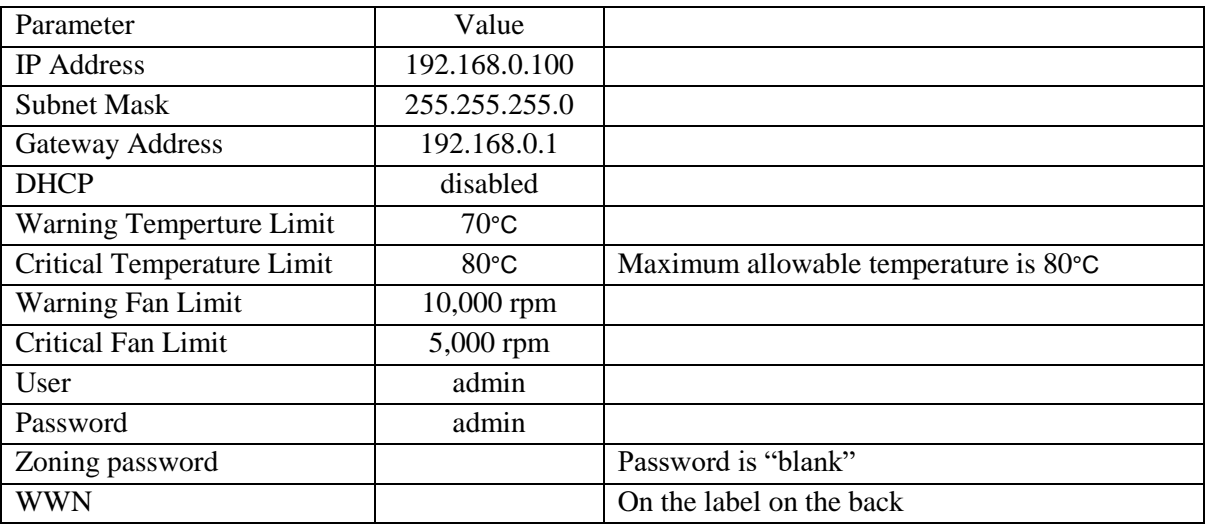

#### **SWITCH DEFAULTS**

**CHANGING THE DEFAULT IP ADDRESS**

The default IP address provides initial identification of the Switch on a network. To change the IP address, use the SDM-GUI interface explained in the *A54812-SW SAS Switch User Guide*. For network management, you can contact your system administrator to create a static reservation for this IP address.

### **Setting a Static IP Address Using SDM\_GUI**

- **1.** Log on to the SDM\_GUI interface using the *admin* account (default password is **admin**).
- **2.** From the Devices tab, select the Switch.
- **3.** Click on the Operations tab.
- **4.** Click on the Configure IP link to open the Configure IP box
- **5.** Click the Static IP radio button.
- **6.** Configure the static IP address, DNS, and gateway provided by your network administrator.
- **7.** Exit the SDM-GUI interface and power cycle the Switch.
- 8. Reestablish the network link with the new IP address.

#### **Setting a Dynamic IP Address Using SDM-GUI**

- **1.** Log on to the SDM\_GUI interface using the *admin* account (default password is **admin**).
- **2.** From the Devices tab, select the Switch. Write down the Switch SAS address for possible reference and identification later.
- **3.** Click on the Operations tab.
- **4.** Click on the Configure IP link to open the Configure IP box.
- **5.** Click the DHCP IP radio button.
- **6.** Power off the Switch by unplugging the power cord.
- **7.** Connect the Switch to the network.
- **8.** Power on the Switch, which now gets an IP address assignment.

**9.** To see the SAS address and IP information for all attached devices, run the provided Xip utility with these options: g3xip -i get avail

10. Reestablish the network link with the new IP address.

For network management, you can contact your system administrator to create a static reservation for this IP address.

## **How to find and change the IP address using g3Xip Utility**

The g3Xip utility runs in-band through a SAS connection to a host and has the capability of discovering the SAS address. This is needed to read and change the IP configuration. Once the SAS address is known then g3Xip can be used to display the current IP configuration and change it. For more detail see the g3Xip readme file.

Example of finding the SAS address of the EiB in-band "g3xip -i get avail"

## **To Change from DHCP to Static IP Address**

- 1. Find the SAS address of the Switch. "g3xip -i get avail" (need to remove the ":" from the SAS address) 2. Disable DHCP. "g3xip -i "SAS address from step 1" set DHCP 0" 3. Change the IP address "g3xip -i "SAS address from step 1" set ipaddr 192.168.1.10" 4. Change the subnet address "g3xip -i "SAS address from step 1" set subnet 255.255.255.0" 5. Change the gateway address "g3xip -i "SAS address from step 1" set gateway 192.168.1.1" 6. Reset the Switch or power cycle the Switch.
- "g3xip -i "SAS address from step 1" reset exp"

## **To Change from Static IP Address to DHCP**

- 1. Find the SAS address of the Switch. "g3xip -i get avail"
- 2. Find the SAS address of the Switch. "g3xip -i "SAS address from step 1" set DHCP 1"
- 3. Reset the Switch or power cycle the Switch. "g3xip -i "SAS address from step 1" reset exp"